連接鍵盤與滑鼠 キーボードとマウスを接続する

#### 4 Connect the power cable and press the power button

连接网线 — 可选 連接網路纜線 — 可選 ネットワークケーブルを接続する ― オプション

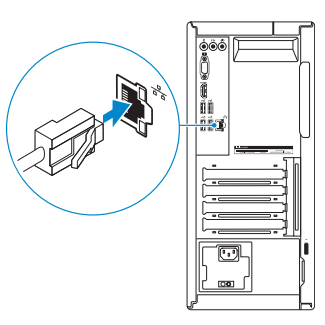

连接电源电缆并按下电源按钮 連接電源線然後按下電源按鈕 電源ケーブルを接続し、電源ボタンを押す

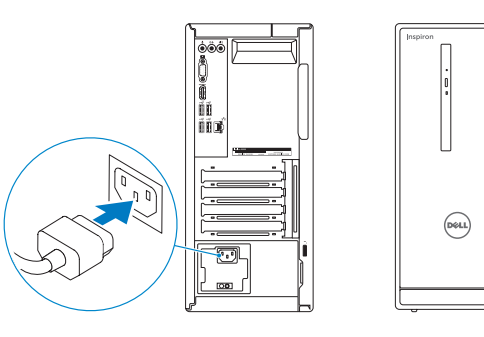

 $\textcolor{red}{\bigcirc}$ 

#### Connect the display 3

连接显示器 連接顯示器 ディスプレイを接続する

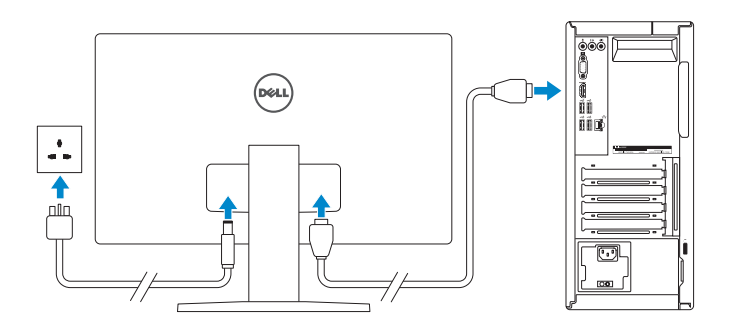

**NOTE:** If you ordered your computer with a discrete graphics card, connect the display to the discrete graphics card.

么注: 如果您订购的是配有独立显卡的计算机, 使用独立显卡连接显示器。

么註:如果您訂購的電腦搭載分離式圖形卡,請將顯示器連接至分離式圖形卡。

快速入门指南 快速入門指南

# 1 Connect the keyboard and mouse 连接键盘和鼠标  $1$ <br>2

(DELL)

2015-06 Printed in China.

See the documentation that shipped with the keyboard and mouse. 请参阅键盘和鼠标随附的文档。 請參閱鍵盤與滑鼠隨附的說明文件。 キーボードとマウスに付属のマニュアルを参照してください。

#### 2 Connect the network cable  $-$  optional

#### **NOTE:** If you are connecting to a secured wireless network, enter the password for the wireless network access when prompted.

2 注: 如果您要连接加密的无线网络, 请在提示时输入访问该无线网络所需的密码。 ■■ 主义 计图象要理程室安全的無線網路,請在提示下輸入存取無線網路的密碼。 **■**<br>■■ メモ:セキュリティ保護されたワイヤレスネットワークに接続している場合、 プロンプトが表示されたらワイヤレスネットワークアクセスのパスワードを入 力します。

メモ:外付けグラフィックスカード搭載のコンピュータを購入した場合、外付 けグラフィックスカードにディスプレイを接続します。

### Quick Start Guide

## Inspiron 3656

#### 5 Finish operating system setup

完成操作系统设置 | 完成作業系統設定 オペレーティングシステムのセットアップを終了する

#### Ubuntu

Follow the instructions on the screen to finish setup.

按照屏幕上的说明完成设置。 按照螢幕上的指示完成設定 画面に表示される指示に従ってセットアップを終了します。

#### Windows

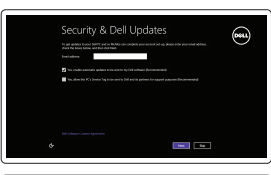

Enable security and updates

启用安全和更新 啟用安全性與更新

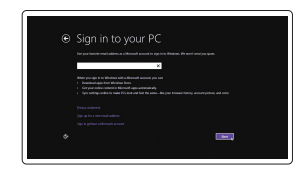

セキュリティとアップデートを有効にする

Connect to your network

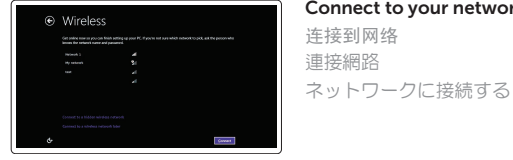

#### Sign in to your Microsoft account or create a local account

登录您的 Microsoft 帐户或创建本地帐户 登入您的 Microsoft 帳號或建立本機帳號 Microsoft アカウントにサインインする、また はローカルアカウントを作成する

Product support and manuals 產品支援與手冊 製品サポートとマニュアル

产品支持和手册

Dell.com/support Dell.com/support/manuals Dell.com/support/windows Dell.com/support/linux

Contact Dell

与 Dell 联络 | 與 Dell 公司聯絡 デルへのお問い合わせ

Dell.com/contactdell

Regulatory and safety

管制和安全 | 管制與安全 認可と安全性

Dell.com/regulatory\_compliance

Regulatory model 管制型号 | 安規型號 認可モデル

D19M

Regulatory type 管制类型 | 安規類型 認可タイプ

D19M001

Computer model 计算机型号 | 電腦型號 コンピュータモデル

Inspiron 3656 Inspiron 3656 系列

© 2015 Dell Inc. © 2015 Microsoft Corporation. © 2015 Canonical Ltd.

**Contract Contract** 

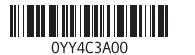

Features

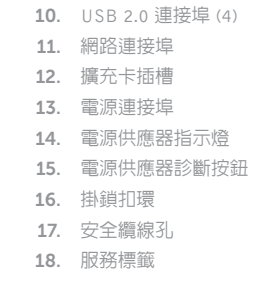

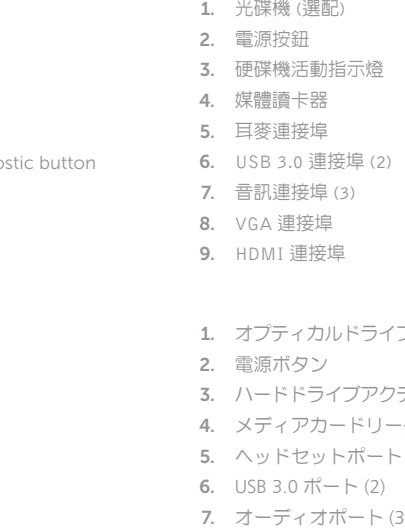

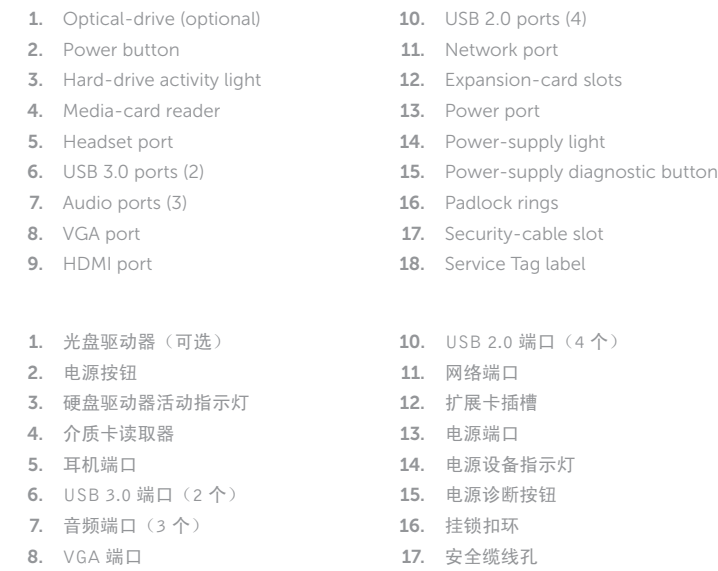

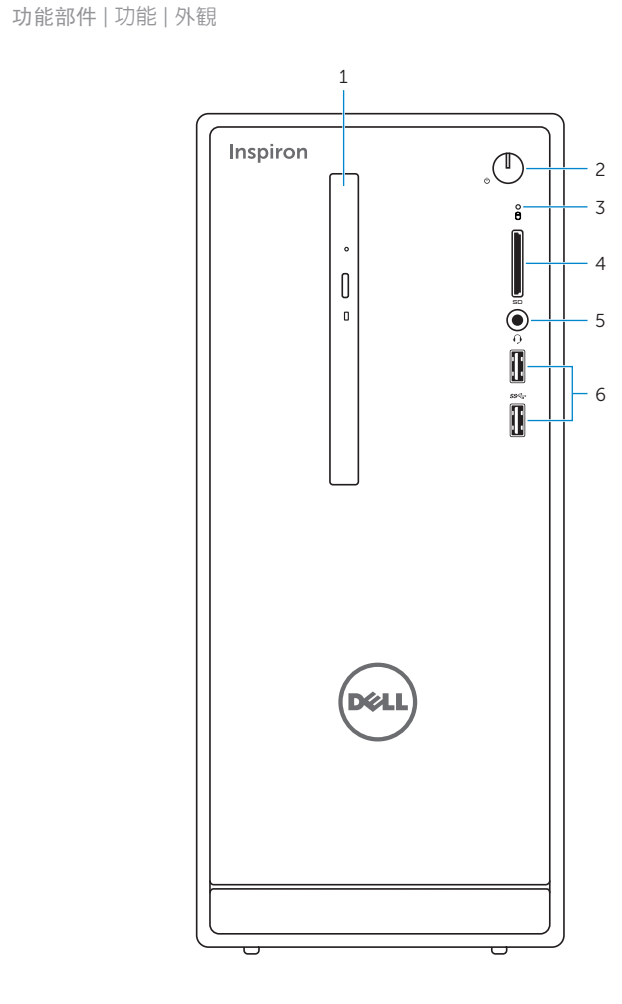

9. HDMI 端口

18. 服务标签

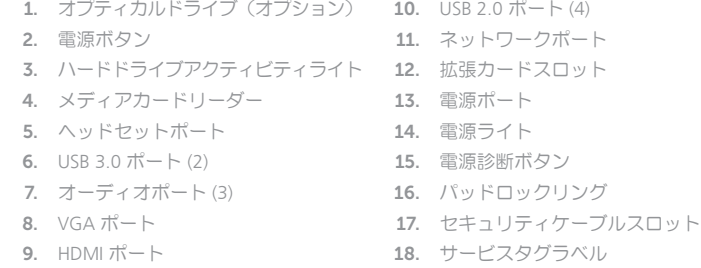

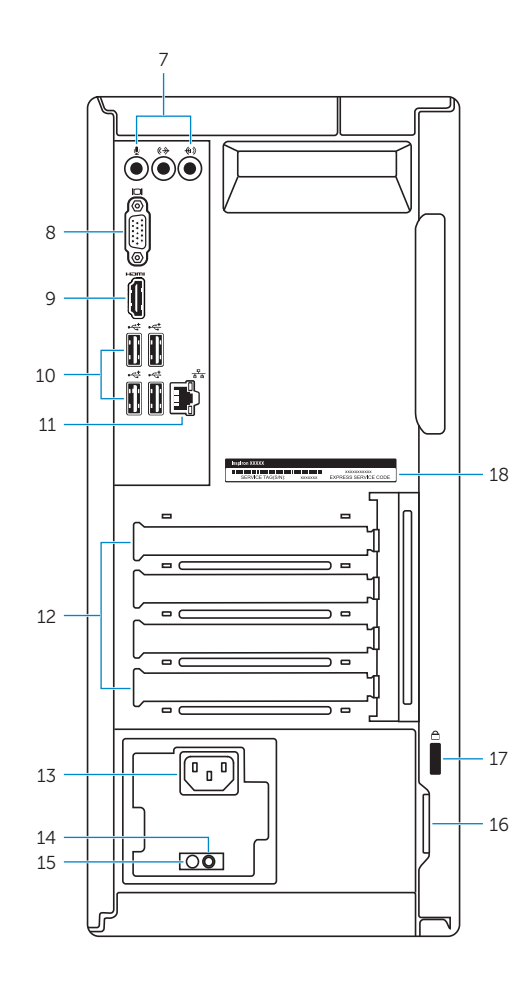

#### Locate Dell apps for Windows

查找适用于 Windows 的 Dell 应用程序 | 尋找用於 Windows 的 Dell 應用程式 Windows 向けデルのアプリを見つける

## $\bigcirc$

#### SupportAssist Check and update your computer

检查和更新您的计算机 檢查和更新您的電腦 コンピュータを確認してアップデートする

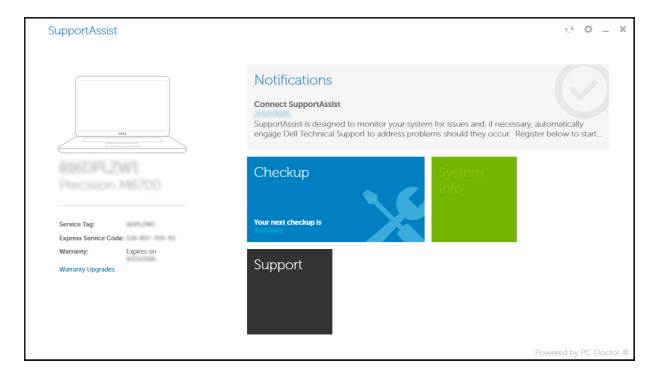

#### Register your computer 注册您的计算机 | 註冊您的電腦 コンピュータを登録する

and Recovery 备份、恢复、修复或还原您的计算机

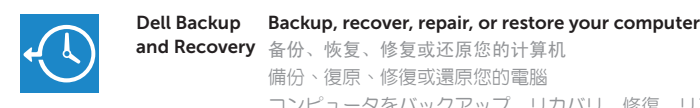

コンピュータをバックアップ、リカバリ、修復、リスト アする

# 海

Dell Help & Support Dell 帮助和支持 | Dell 說明與支援 デルのヘルプとサポート

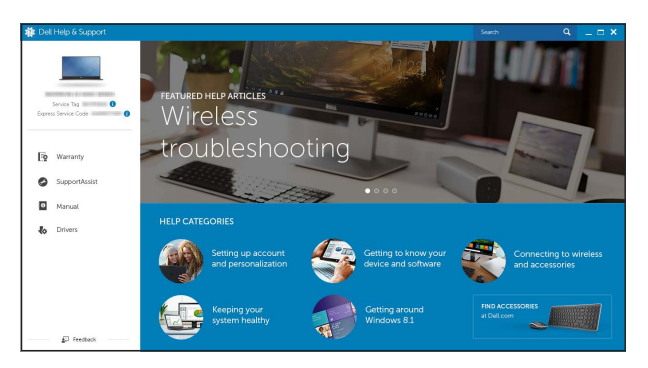

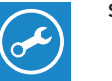